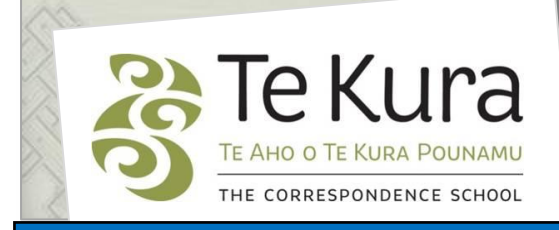

# **Te Kura Enrolment System -TES**

## User Guide for Schools and Dual Providers

## Part 2B: How to apply to enrol year 1-8 primary dual students

## **Contents**

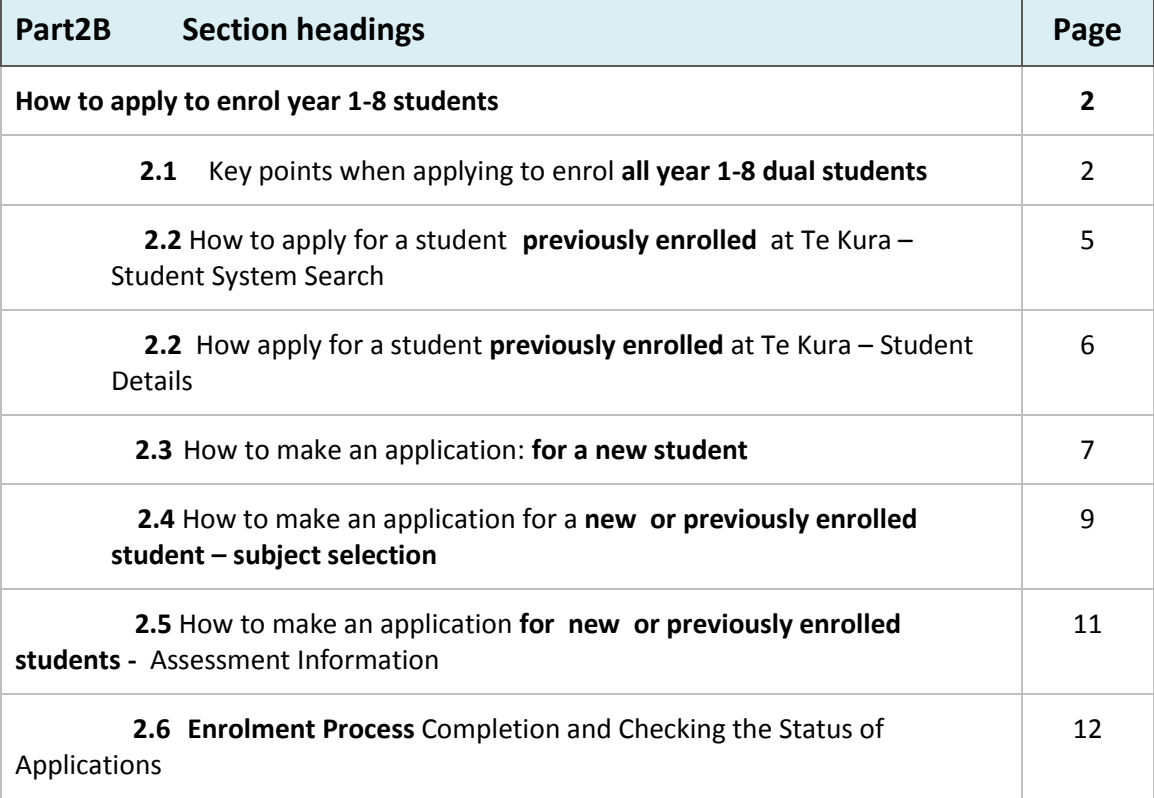

## **Part 2B How to apply to enrol year 1- 8 students**

### **2.1 Key points when applying to enrol all primary (Years 1- 8) dual student**

#### **2.1.1 Recommended internet browser**

Please note that we recommend all applications submitted via Te Kura Enrolment System (TES) be made using Internet Explorer (IE) version 10 or greater. You will also need to have IE in compatibility mode to display the system correctly. To set up and add IE to your available browsers, follow the steps in the *Part 1 TES Guide, How to Access TES.*

#### **2.1.2 Mandatory Fields**

When filling in an application for a student to register, you will need to fill in all mandatory fields which are indicated with an **\*** asterix. Note; you do not need to fill in fields with no \* asterix.

Select the study year for which you are enrolling:

#### **2.1.3 Special School**

If you select *Special School* in the *Enrolment Eligibility* section – the *Enrolment Reason* will default to *Special Schools and Govt Inst*

#### **2.1.4 Enrolment Reason**

The options available on this menu follow the dual enrolment criteria covered by the current Ministry of Education Enrolment Policy for Te Kura. Refer to *Dual Tuition Schedules* 1, 2 and 3 for all enrolment criteria for years 1-8 and year 7-8. To view or download a copy of the policy , go to the *Dual Tuition* pages of our website [www.tekura.school.nz.](http://www.tekura.school.nz/)

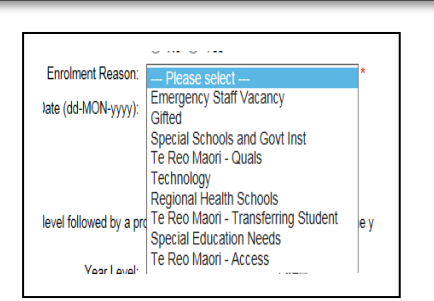

○ No ⊙ Yes

Special Schools and Govt Inst

2013

ESOL Student: ⊙ No ○ Yes Private School: ⊙ No ○ Yes

Intl. Foreign Fee Paying Student: @ No O Yes

Special School:

Enrolment Reason:

It is really important that you choose the correct enrolment reason, otherwise your application may be declined e.g. applications for extension programmes should be made under the *Gifted* enrolment reason, not *Special Education Needs*.

#### **2.1.5 Choosing a student's year level and programme**

Choose the *Year Level* to match the student's actual ( chronological) age. Then select either *Special Education* or the age range of the student (i.e. *Year 0-6* or *Year 7-10*). The *Enrolment Reason* selected will make the appropriate range of subject curriculum levels available in *Step 3 Subject Selection* E.g. for a year 8 Gifted student who is enrolling for an NCEA level 1 course; *Gifted* is the *Enrolment Reason***,** *Year Level* is 8 and *Select a Programme isYear 7-10***.** In *Step 3 Subject Selection* the NCEA level 1 subjects will be available to choose. The example below shows a **Special Education** enrolment for a year 7 student. The programme box defaults to *Special Education* because the enrolment reason chosen was *Special Education*.

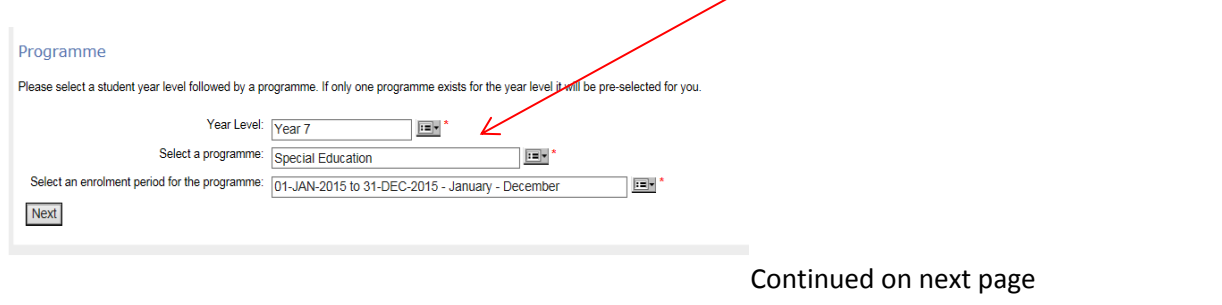

## **2.1 Key points when applying to enrol all primary (Years 1- 8) dual students**  continued

#### **2.1.6 How to choose the correct enrolment period**

#### **Note; all dual enrolments automatically end on December 31 of the current year.**

Use the January-December option **only** when making the **first** enrolment application for the current year for that student.

It is essential that you select the **second option** on the dropdown menu *Multiple applications in year* when:

- you are adding a new subject for an existing student or changing a subject for a student you have already enrolled for this year.
- you are enrolling a student who had been enrolled with Te Kura this year by another school.

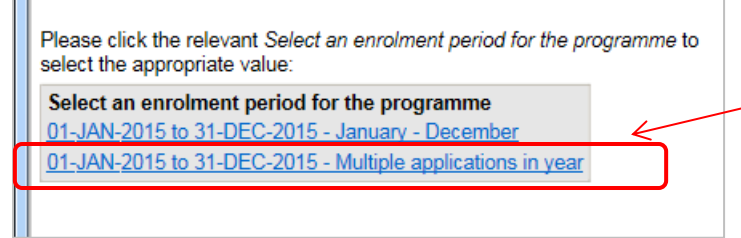

Choosing **Multiple applications in year** will ensure a student's second and subsequent enrolments during the same year do not get trapped in the system.

Occasionally a third option may appear e.g. March 01 - December 31. Please ignore this option and only choose one of the 2 options above.

#### **2.1.7 Special Education Programme (e.g. SEENG – English, SEMAS – math)**

If you want Special Education courses (SE prefix) in any subject areas at level 1 of the curriculum, choose that on the *Select a programme* options. SE courses are designed for students with special learning needs, who require significant curriculum adaptation.

Select a programme Special Education Years  $0 - 6$ 

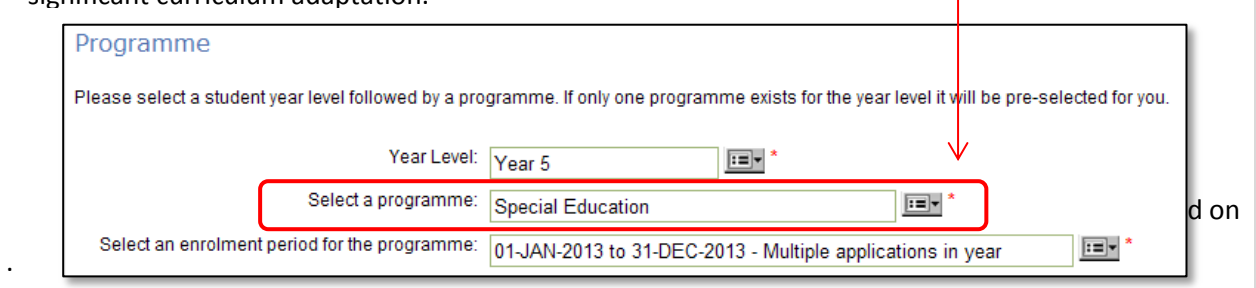

A current IEP is required for all applications made through the *Special Education* and *Gifted and Talented* gateways, for year 1 to 8 students. The information contained in the IEP is useful for programme planning and defining goals. Please note; the IEP must be less than 6 months old.

#### **Uploading Supporting Documents**

After completing an application you receive an Enrolment Request ID number. Underneath the ID number there is a link which allows you to upload supporting documents (refer to page 12). You can also email these documents to Enrolment Services [enrolment@tekura.school.nz](mailto:enrolment@tekura.school.nz) with the student name and the Enrolment ID number. The continued on next page of the Enrolment ID number.

## **2.1 Key points when applying to enrol all primary (Years 1- 8) dual student** continued

#### **2.1.8 Date Format**

TES only allows dates which are entered in the format: **DD–MON–YYYY.** For example: **02-JUL-2015**

You can enter the date manually in a date field, or if you have turned off the pop-up blocker you will be able to use the calendar to the right of the date field.

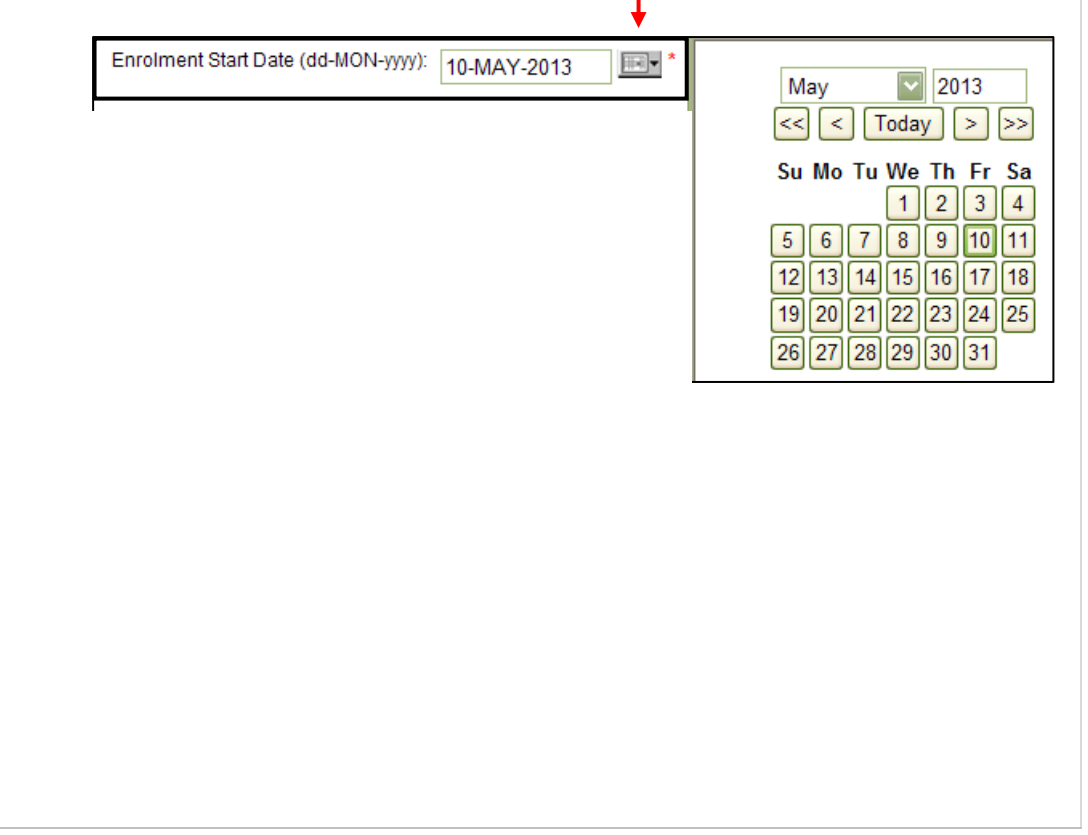

#### **2.2 How to apply for a student previously enrolled at Te Kura – Student System Search**

*Please note the following instructions are for making an application for a student:*

- for whom you are adding a new subject or if changing a subject for a student previously enrolled at Te Kura in the current year.
- who has previously been enrolled with Te Kura either earlier this year or in recent years.

#### **Student System Search: Student Detail**

**2.2.1** The *Student System Search* screen displays (below).

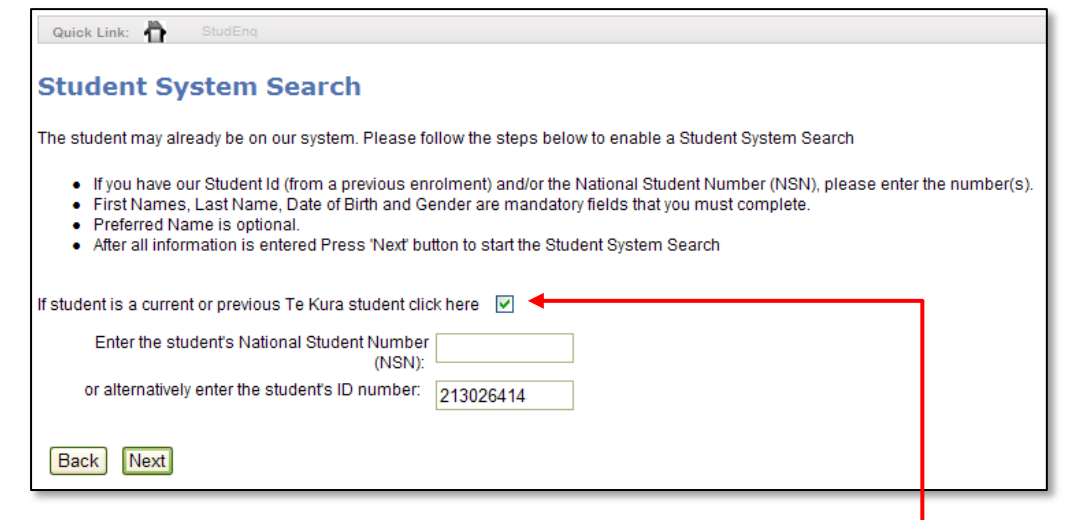

- **o** Tick the box *If student is a current or previous Te Kura student click here*.
- **o** Enter either the Te Kura **Student ID number** or **NSN. DO NOT ENTER BOTH NUMBERS.**

**Note;** you can find Te Kura student IDs, NSNs and names of students who are currently or previously enrolled by you on the *Class List* under either *Applications* or *Registered Students*. For students enrolled in previous years, on the search screens, first enter the year the student was enrolled in the *Academic Year* box. A search will provide the details needed.

**o** Click Next

To make the *Next* button selectable, click on any white space on the screen.after entering either the student ID number or NSN

Continued on next page

## **2.2 How to apply- for a student previously enrolled at Te Kura – Student Detail**

**o** The *Step Two – Student Detail* page will appear with the student's details automatically populating the information fields.

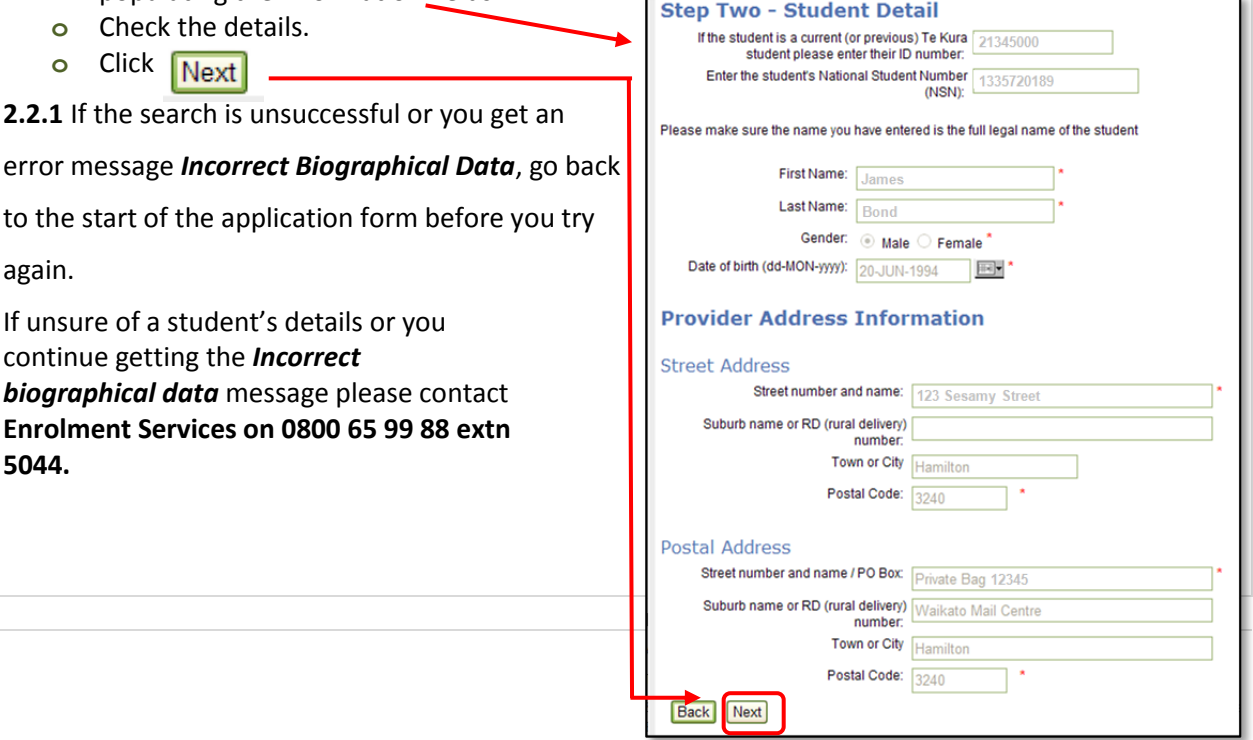

#### **2.3 How to make an application for a new student**

**2.3.1** To make an application for a new student follow steps 1 to 5, *Enrolment Eligibility* Also refer to page 2, *2.1 Key points – Enrolment Reason* and *Choosing a student's year level and programme* .

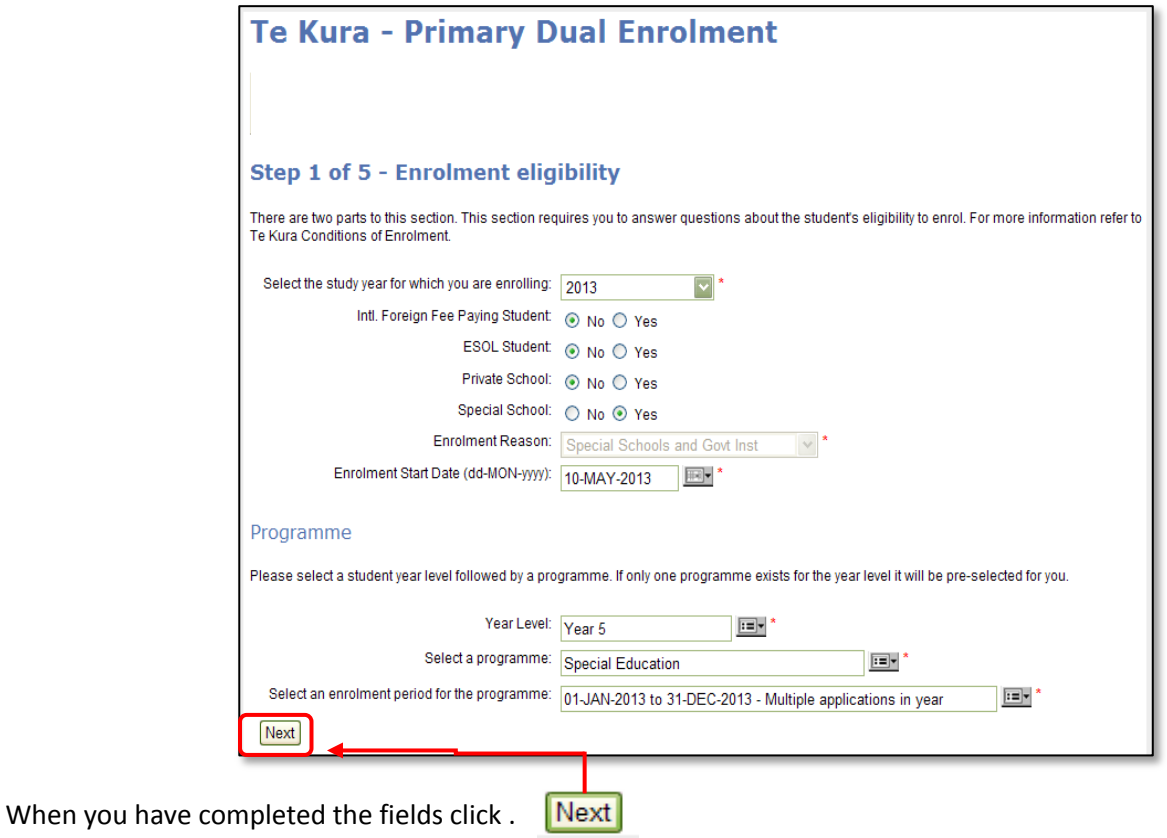

#### **2.3.2 Student details**

Enter the student's biographical details on the *Student System Search* screen The details you will need to make a successful application for a new student are:

- **National Student Number (NSN):**
	- o Te Kura requires you to supply the NSN for any new students. To find out this information, please contact the person within your school who is responsible for updating ENROL.

**Please Note;** avoid entering the NSN with a 0 in front. Enter only the 9 digit number.

- **Full name** (first, middle and surname)
- **Date of birth** (format DD MON YYYY); and
- **Gender**.

Continued on next page

## **2.3 How to make an application for a new student - Student Student System Search**

**2.3.3.** After completing all of the mandatory fields (those with a red \* asterix) click *Next*.

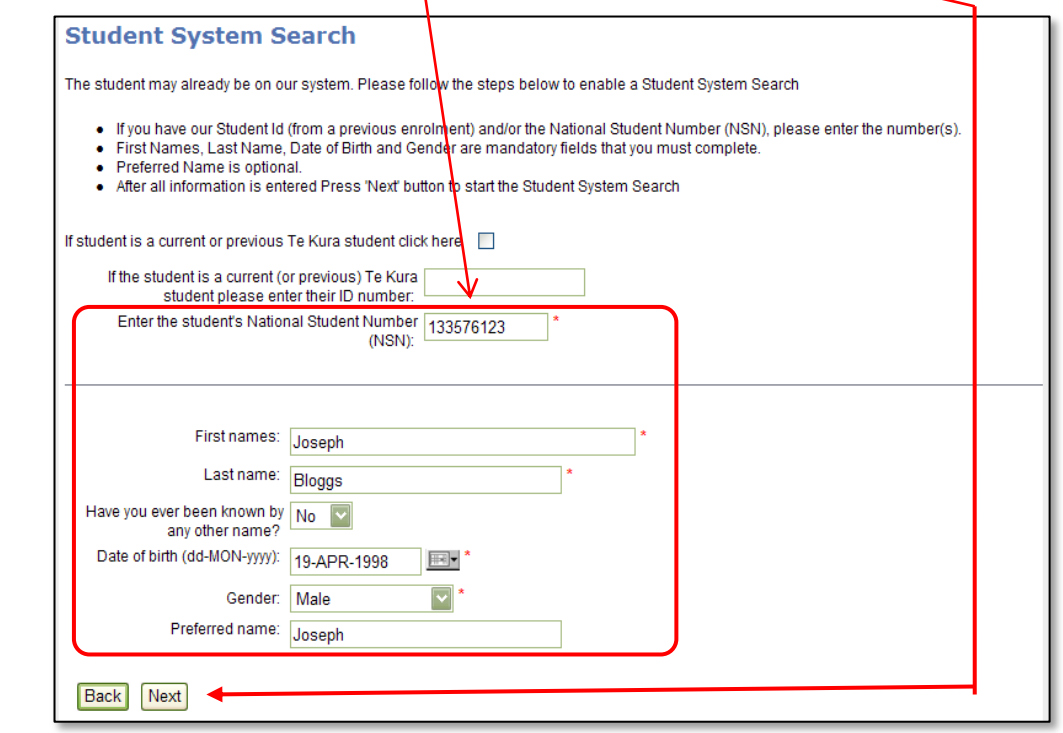

#### **2.3.4 Previous enrolment found by the** *Student System Search*

If the *Student System Search* finds a previous enrolment the *Student Detail* screen will appear, showing the student's details automatically populating the fields. If any Student Detail fields are empty, fill those in. Those with an \*asterix must be filled in.

**2.3.5** Check the details and add a contact email address for the student.

### **2.4 How to make an application for new and previously enrolled students – subject selection**

The *Step Three – Subject Selection* screen will appear (below).

#### **2.4.1 Choose subject category**

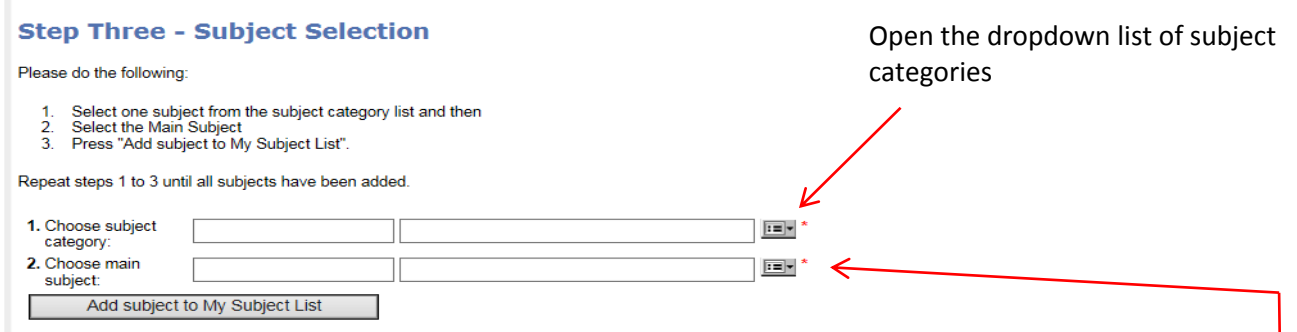

Note; if making an application for a Gifted student, some subjects are not listed as expected. E.g:

- Digital Technology (DT1000 etc) is under Technology.
- Enterprise Studies (ES000) is under Business Studies
- Pathways (PW9000) is found under Employment Skills/Transition and Life Skills (LS100) is listed separately.
- Performing Arts (PA1000) is under Arts.

#### **2.4.2 Choose main subject**

Open the dropdown list *Choose main subject* to choose the specific course e.g. *SEENG* or for gifted students - *MX1000* (NCEA Level 1).

*Please note;* all Special Education subjects (those with SE codes) offer only curriculum level 1 to 2 materials.

#### **2.4.3 Choose subject curriculum levels** (if requested)

Some year 9-13 subjects cover more than one curriculum level, for example the introductory language courses provide learning materials covering curriculum levels 3 to 5. If this is the case additional fields will drop down entitled *Choose subject curriculum Level,* after the main subject has been selected.

The example below is for *MA000 Introductory Te Reo Māori*. The curriculum level choice ensures that the correct level of work is sent to the student, if the course is delivered as booklets or CDs

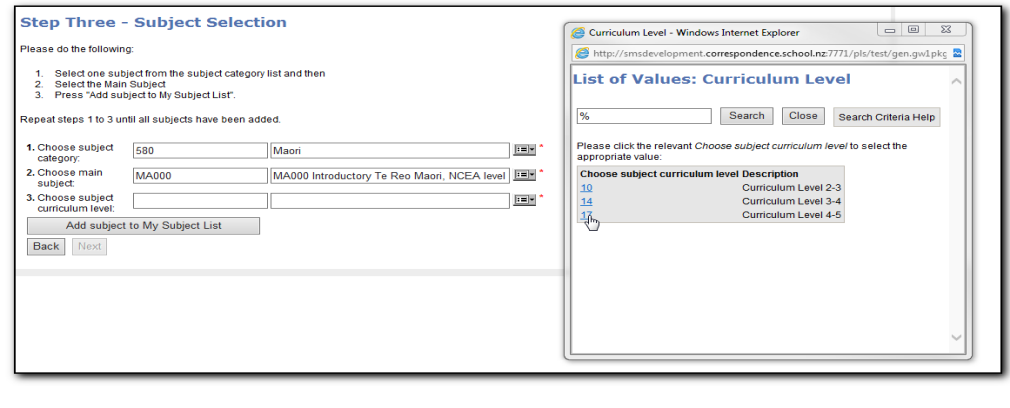

Continued next page

### **2.4 How to make an application for new and previously enrolled students – subject selection** continued

#### **2.4.3 Choose subject curriculum levels** (if requested) continued:

The choice of curriculum level can then be seen against the subject selected:

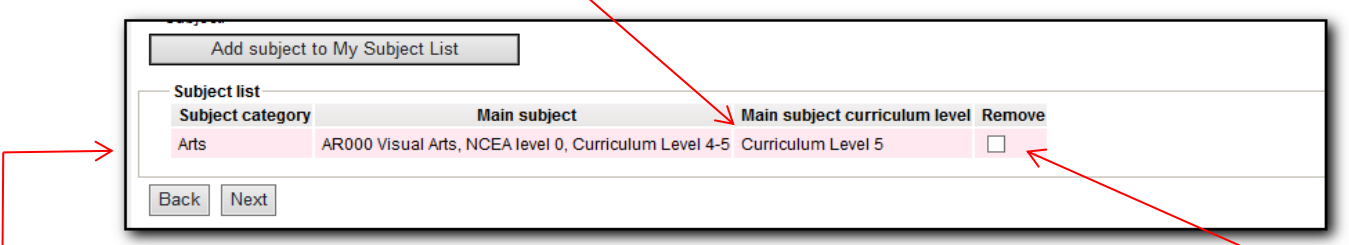

#### **2.4.4 Further subject and subject level information**

If the options do not provide the subjects and levels that you are applying for, go back to the *Enrolment Reason* options (refer to page 2) and check you have selected the correct one ie *Gifted, Te reo Maori – Quals* (for year 7 or 8 student applications under the Te Reo for qualifications gateway) *or Technology.*

For further information to help with your choice of the correct *Main Subject* and Curriculum Level, refer to the current Choice guide on our website **[www.tekura.school.nz](http://www.tekura.school.nz/)**

For assistance contact Enrolment Services, 0800 65 99 88 ext. 5044, email **[enrolment@tekura.school.nz](mailto:enrolment@tekura.school.nz)** or contact your regional Relationship Coordinator.

#### **2.4.5 Completing** *Subject Category* **and** *Main Subject* **choices**

When you have completed your subject selection click on

Add subject to My Subject List

Your main subject choice will now appear below the *Add subject to My Subject List* button (highlighted in pink) confirming the subject category and main subject you have selected.

#### **2.4.6 Choosing more than one S***ubject Category and Main Subject*

- **If you wish to choose multiple subjects** return to *Step 1 Choose subject category* and repeat the process until all the main subjects that you require are displayed in the *Subject List* and are highlighted in pink.
- **If you wish to delete a subject you have selected** click into the *Remove* (tick) box.

Next **2.4.7** When you have completed your subject selection click

### **2.5 How to make an application for new and previously enrolled students assessment information**

The **Step Four – Assessment Information** screen will appear (below).

The information requested will depend on the student's *Enrolment Reason* (refer to page 2). The example below shows the *Assessment Information* screen for a Special Education application.

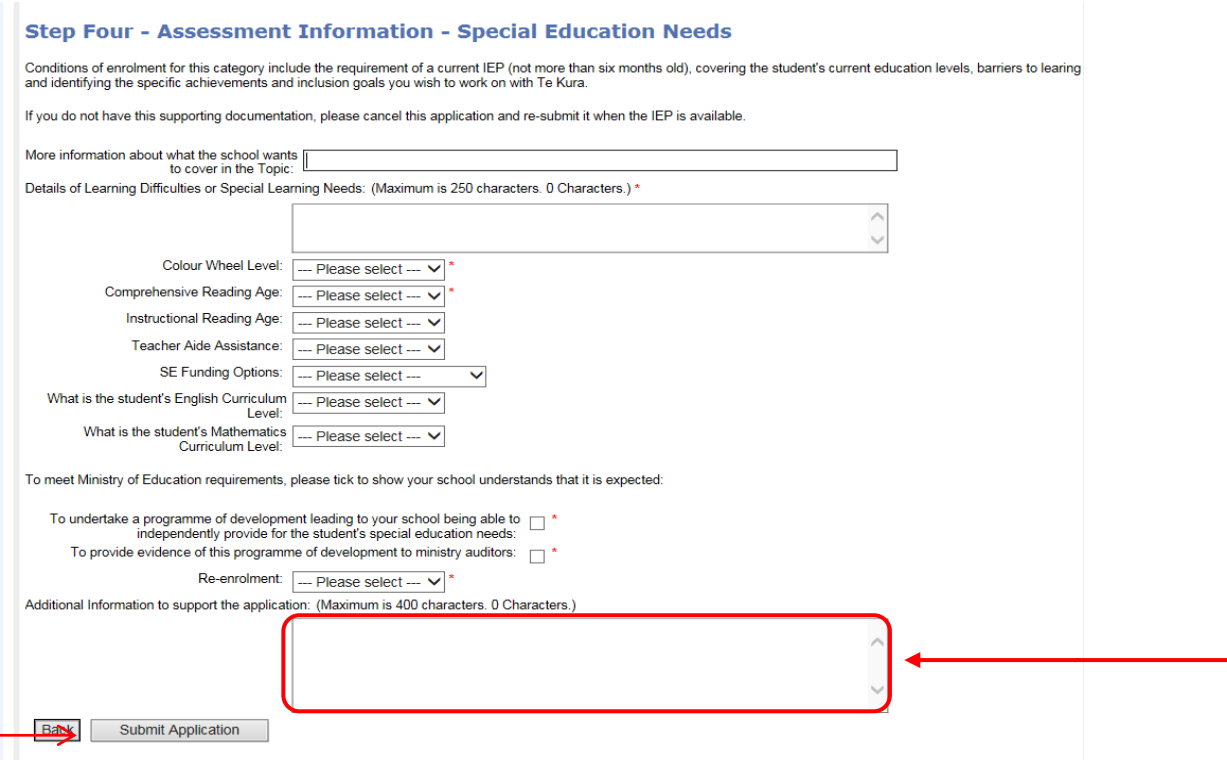

**2.5.1 You must complete the fields marked with a \* asterix. Note; you do not need to complete fields without an \*asterix – these fields are optional.** 

#### **2.5.2 Additional Information**

If you are applying for a Gifted student enrolment in a Curriculum Level 3-5 ( 000 code) course (which cover a number of curriculum levels, usually CL3-5) please indicate the level your student is working at in the *Additional Information to Support the Application* field. This will ensure we dispatch the correct first posting work to your students, if the subject is booklet delivered.

**2.5.3** Click on **Submit Application** to complete the application process.

#### **2.5.4 Supporting Documents**

To submit an IEP or other supporting documents, use *Click here to upload* or go to *Applications* in the main menu (after an application has been submitted) and click on **View/Upload** 

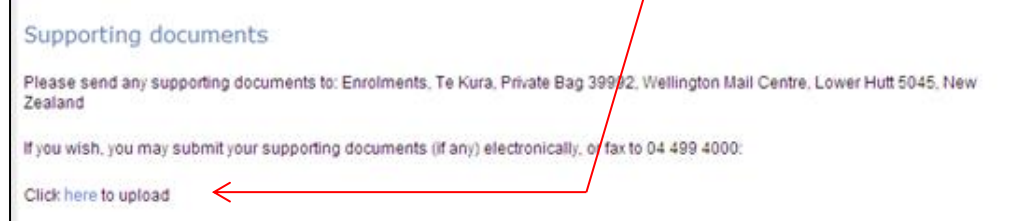

#### **2.6 Enrolment process completion**

After submitting the application, the final screen will confirm that your enrolment application has been completed and will display the application details. You will receive a confirmation email within a few minutes,advising whether or not the student has been successfully registered .

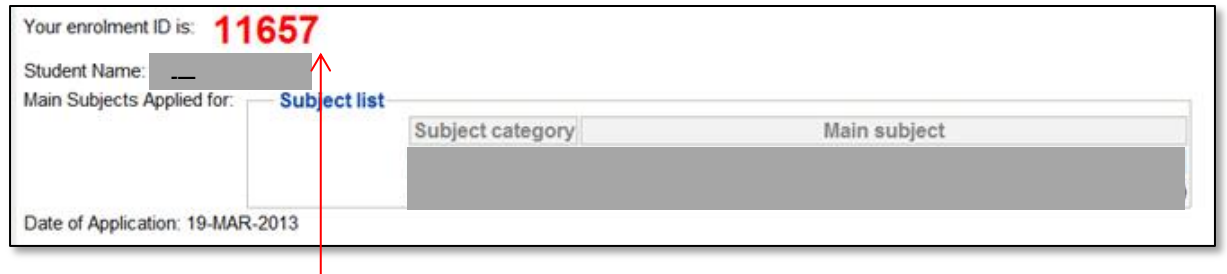

#### **2.6.1 Enrolment request ID number** interestin

Please note down the *red enrolment ID number* . This is a tracking number that is essential if you need Enrolment Services to follow up. *Please note;* this is not the student's Te Kura student ID number.

#### **2.6.2 Enrolment Details** ent Dete

The following details are displayed below the *enrolment ID* number:

• Student Name nt Name

.

- Main Subjects Applied for
- Date of Application

#### **2.6.3 Checking the status of your application**  $\mathbf{t}$ າ<mark>g tne s</mark>ta

(Also refer to TES Guide Part 3 How to check the status and registration of a student).

Open your *Applications* screen. If successful the student will be listed with the status of *Admitted*.  $\mathbf{t}$ plication.

If the application is not there and you do not receive an automatic email, please contact **Enrolment Services; 0800 65 99 88 ext 5044** or [enrolment@tekura.school.nz](mailto:enrolment@tekura.school.nz) pulls<br>on is

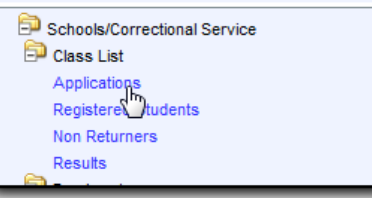